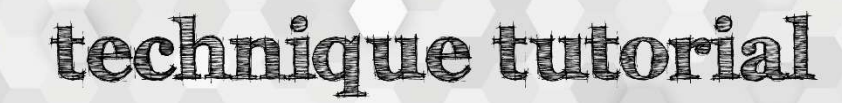

## Inkscape – Image Trace

## Step 1: Find a suitable image

idea studio

- Images that trace best are either completely black and white, or contain only flat areas of color. Any kind of shading makes for poor image tracing.
- In an internet image search, try adding "silhouette," "icon," "drawing," "stencil design," "tattoo design" or some such modifier after your search terms.

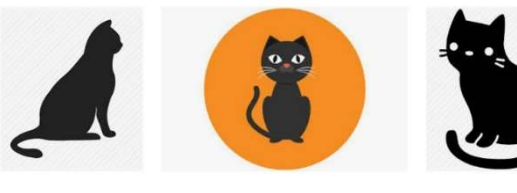

Open in new wind Open in new InPrivate Save target as Copy link

Cop<sub>)</sub> Select all Add to reading list

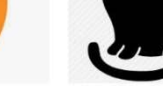

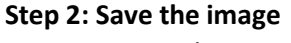

- In Google Images, click on the desired picture to select it
- Then right-click on the larger version of the picture to bring up options
- Select "Save picture as"
- Click "Save" in the dialog box that opens up, but remember where the image saves. On Idea Studio laptops, the default location is the downloads folder.

## Step 3: Open Inkscape

Click on the Inkscape icon on the desktop

## Step 4: Open the image in Inkscape

- In the upper left corner, click on "File," then "Import"
- From the dialog box that opens, find and open your file

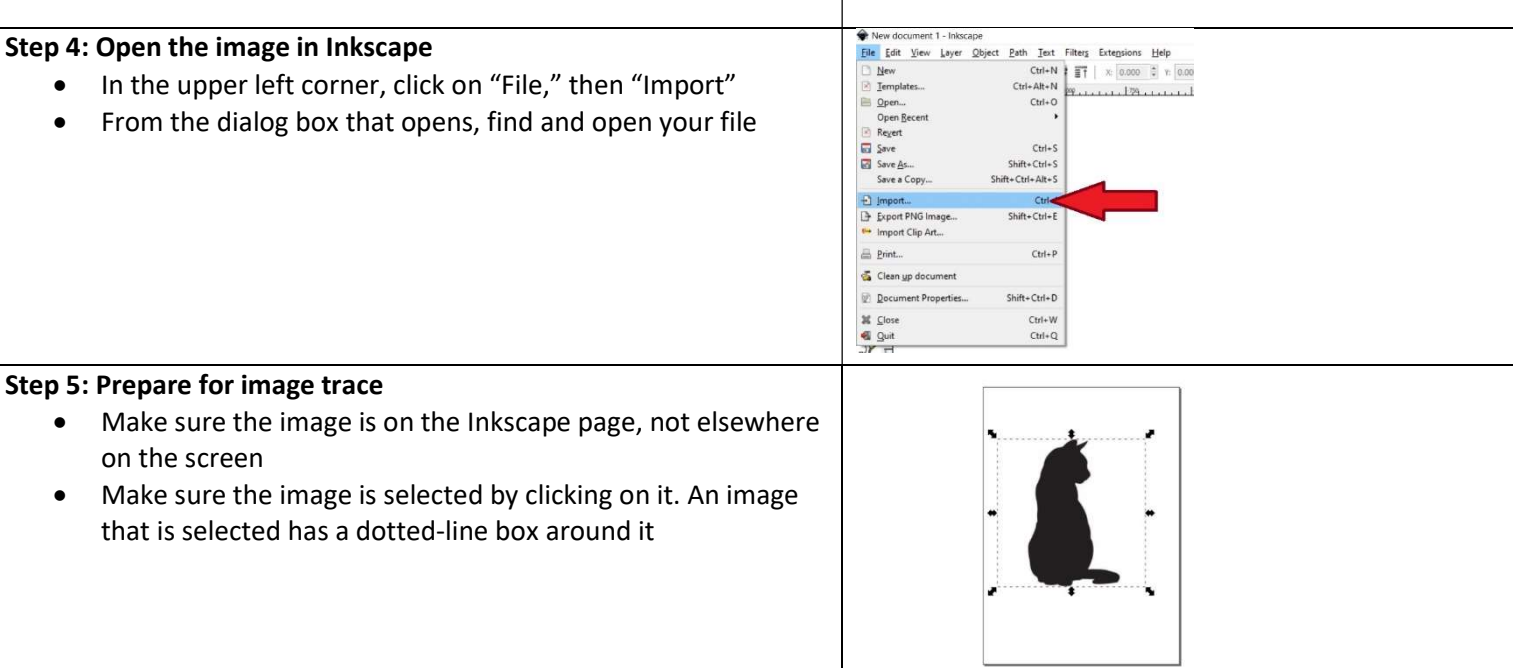

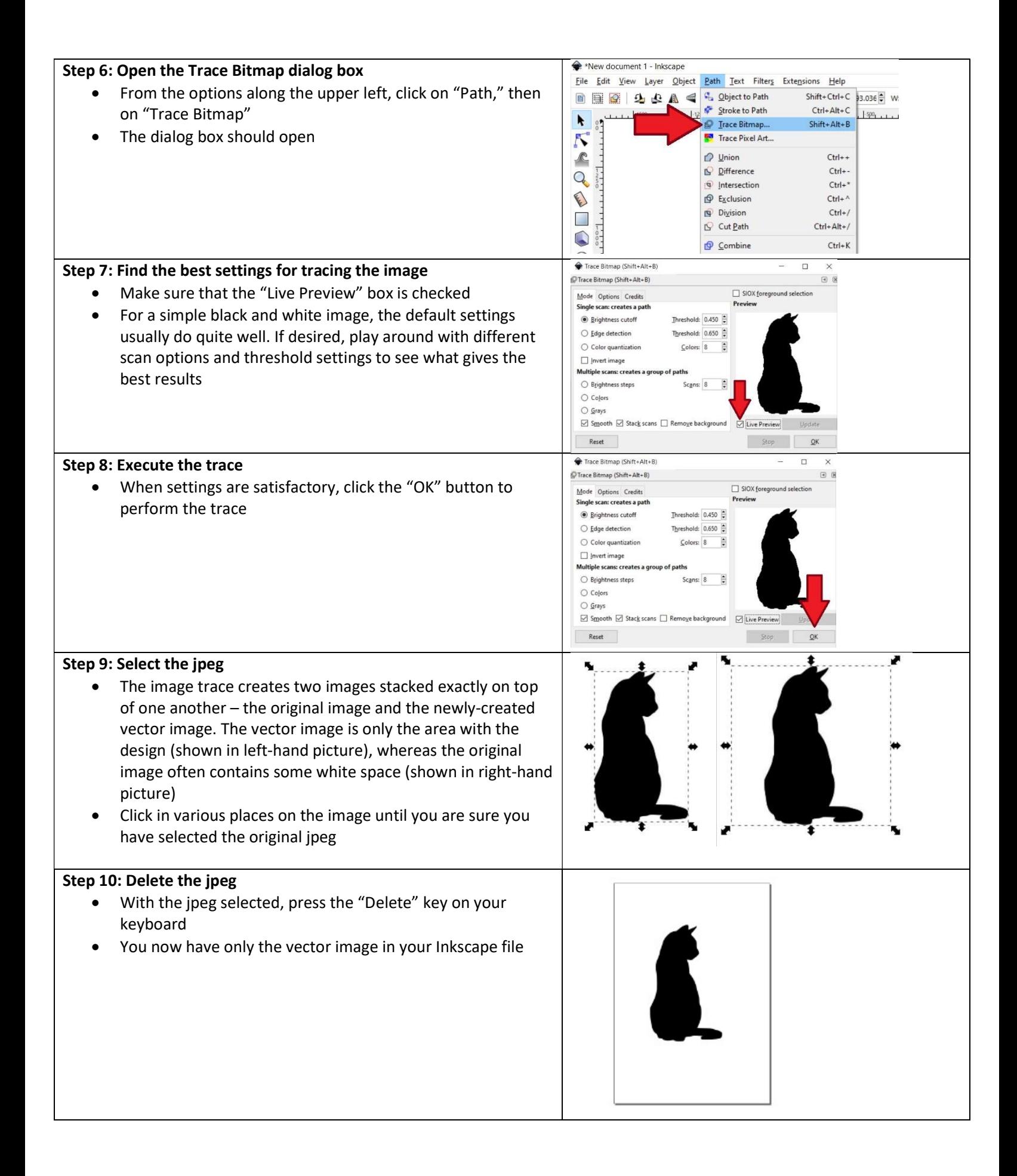